# Chapter<sub>2</sub>

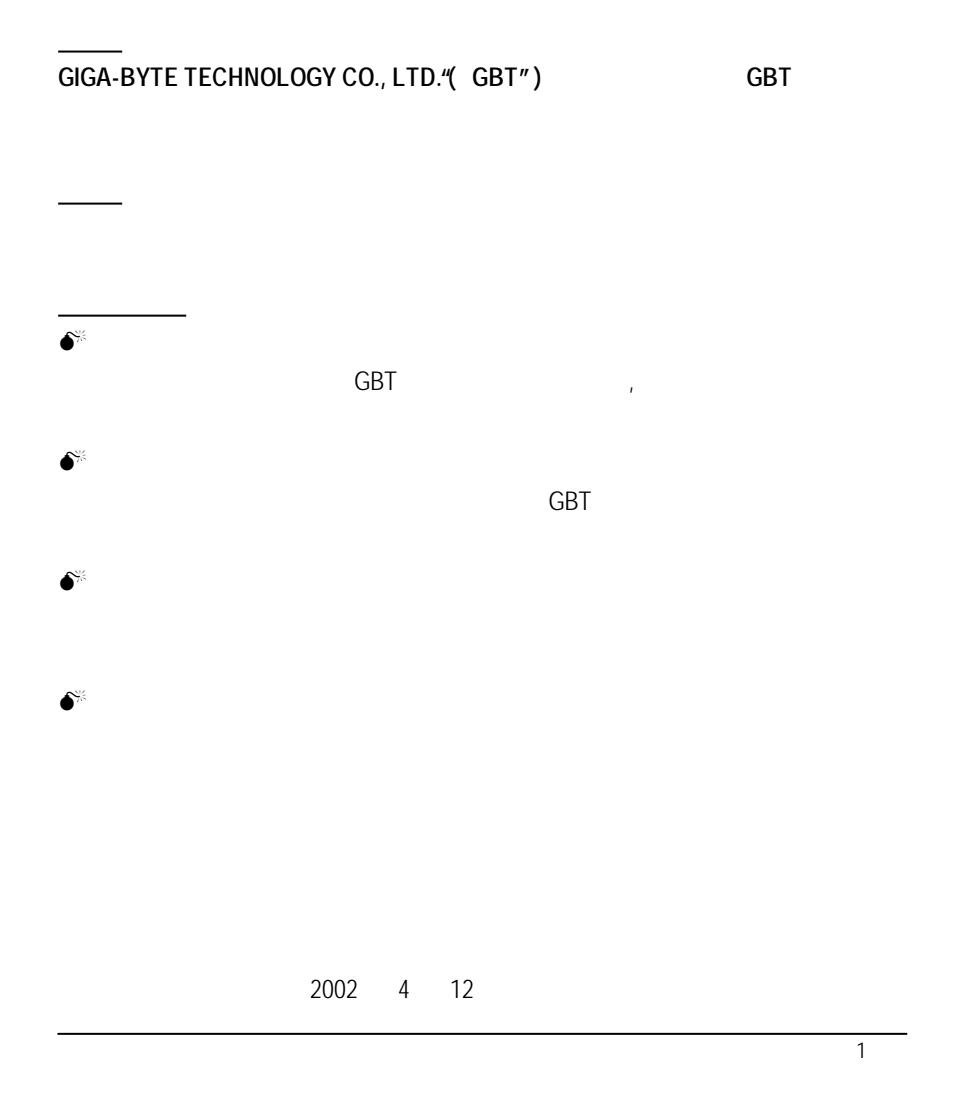

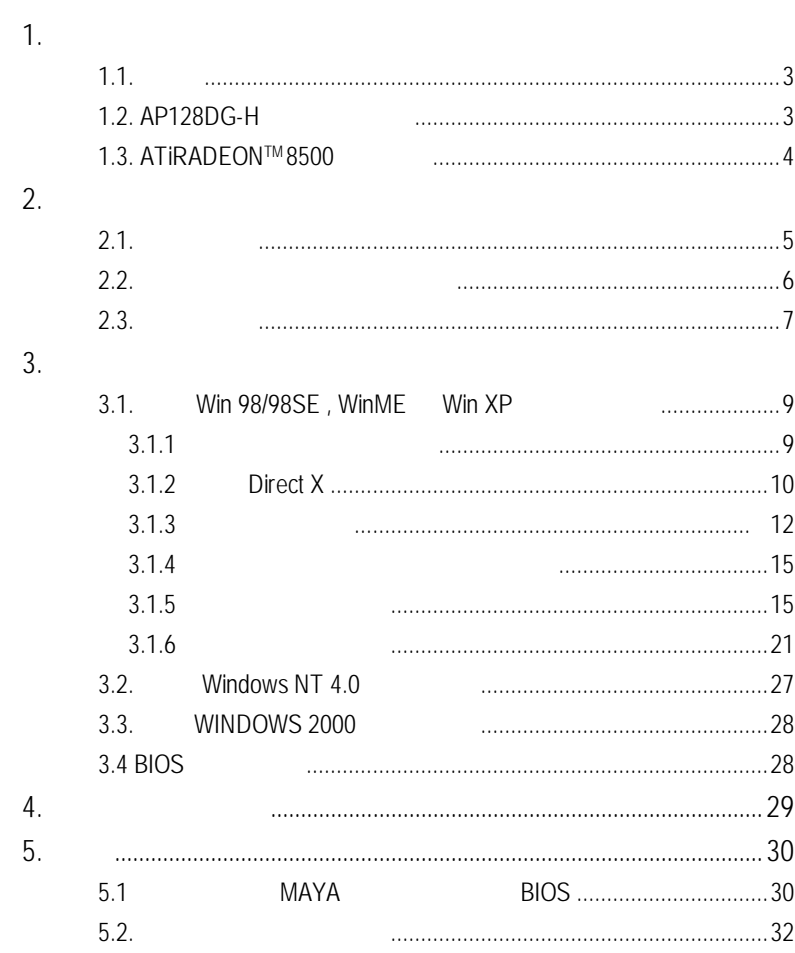

 $\overline{\phantom{a}}$ 

-

 $\overline{2}$ 

# **1.**簡 介

#### $1.1.$

AP128DG-H 3D/2D AP128DG-H  $ATi$  RADEON 8500 $^{TM}$  3D  $AP128DG-H$   $3D$ 3D **MAYA AP128DG-H**  $2D$   $3D$ AP128DG-H DirectXR 8.1 OpenGL  $3D$ CE FCC 1.<br>
NP128DC-H<br>
NITRADEON 8300<sup>74</sup> 3D<br>
28DC-H<br>
3D<br>
MAYA AP128DC-H<br>
3D<br>
MAYA AP128DC-H<br>
3D<br>
CE FCC<br> **AP128DC-H**<br>
FADEON<sup>14</sup> 8500 GPU 128MB BOR<br>
CE FCC<br> **AP128DC-H**<br>
FADEON<sup>14</sup> 8500 GPU 128MB BOR<br>
3D<br>
TAPTER 2<sup>144</sup> DOR SDRA

#### **1.2. AP128DG-H**

- RADEON™ 8500 GPU 128MB DDR
- $3D$
- $\blacksquare$  HYPER  $Z^{TM}$  II
- 275MHz DDR SDRAM
- $\blacksquare$  165 MHz TMDS (2048x1536)
- $\blacksquare$   $\blacksquare$   $\blacks$
- n 支援數位顯示介面輸出 DVI-I 和視訊輸出(TV-Output
- D-Sub
- $\nabla$ -Tuner  $\nabla$ -Tuner  $\Gamma$
- DVI-I D-SUB , 2 D-SUB.
- 

#### **1.3. ATi RADEON™ 8500**

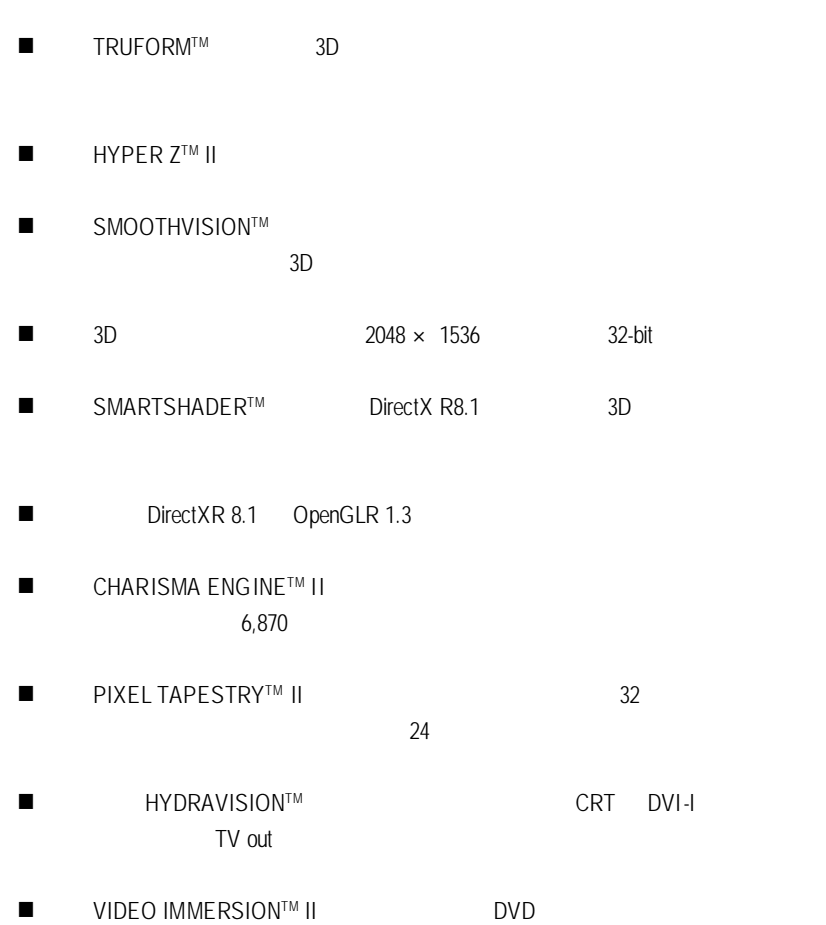

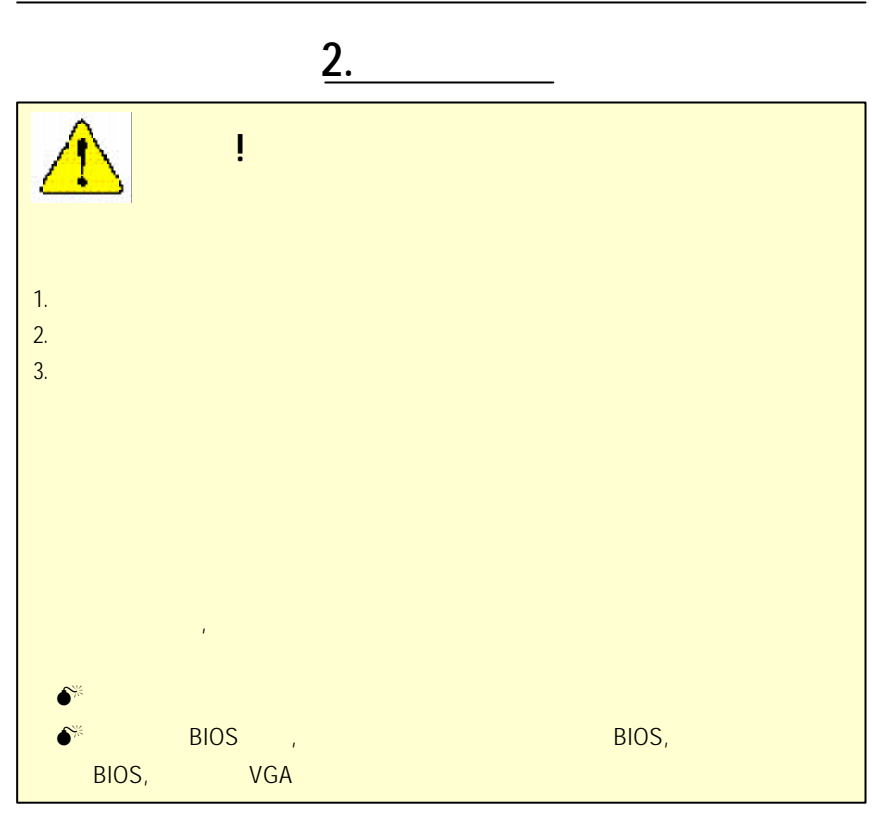

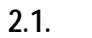

- $\blacksquare$  AP1280DG-H
- n 使用手冊一本
- $\blacksquare$  AP128DG-H
- $\Box$  (CD 5 ), 4  $\Box$  2
- Power DVD XP
- ( S-Video AV )
- n DVI-I D-sub 轉接頭

 $2.2.$ AP128DG-H (128MB DDR)

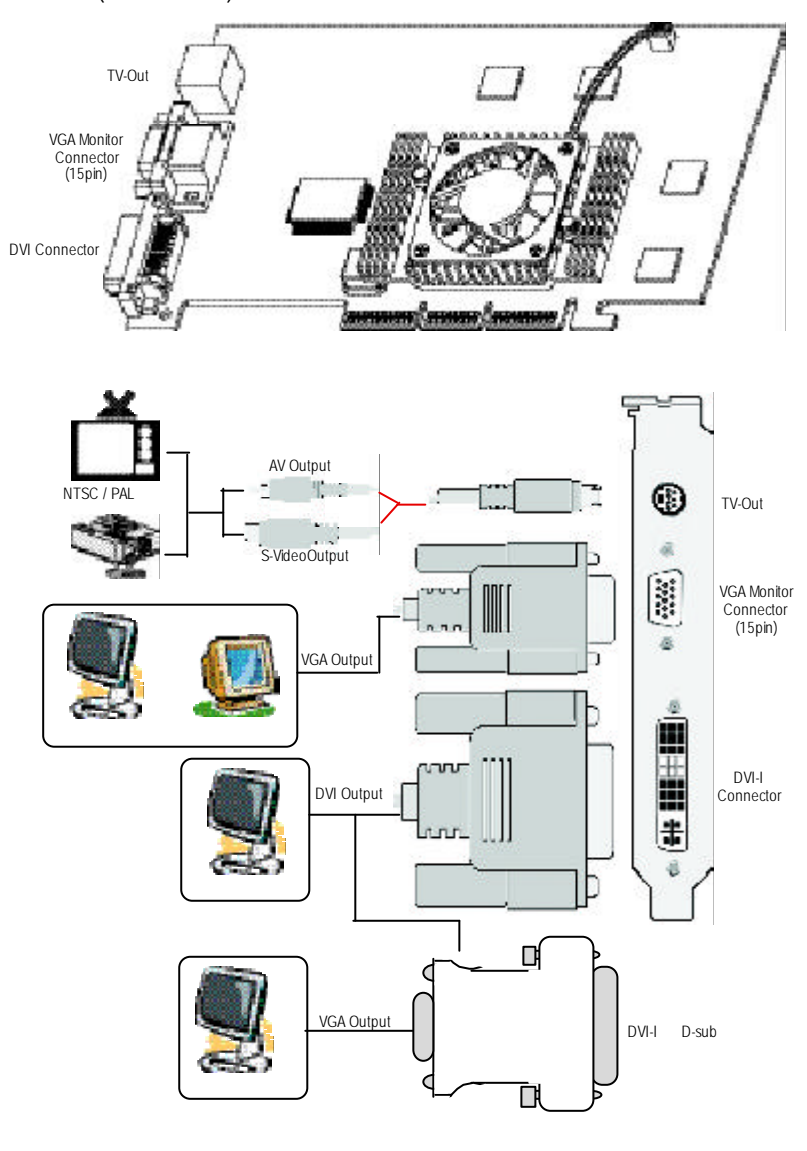

## **2.3.**硬體安裝

To install your graphics accelerator card 1.  $\blacksquare$ 

安裝您的繪圖加速卡.

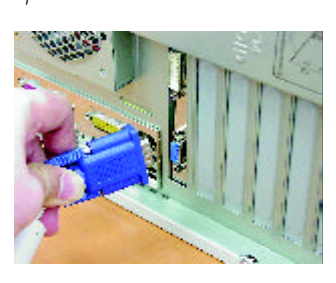

2.  $\hspace{1.6cm} ($ 

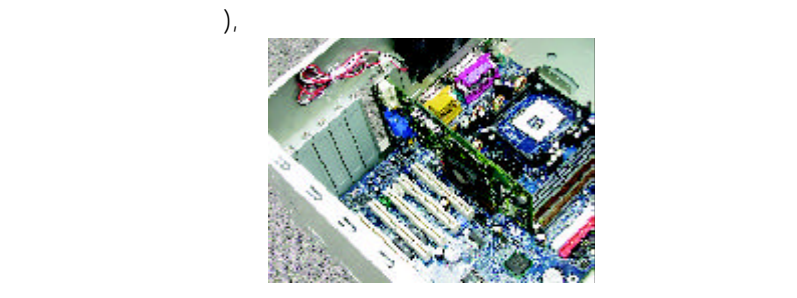

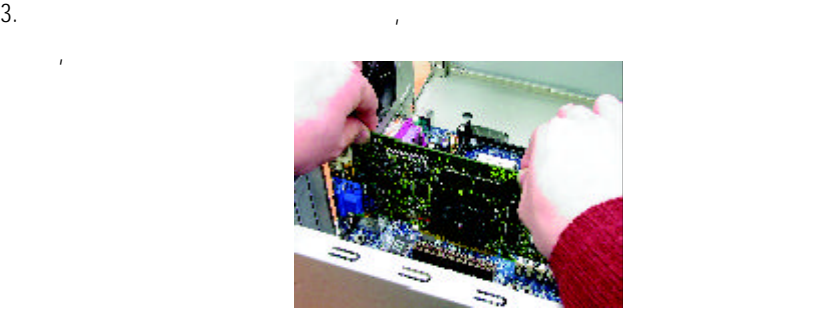

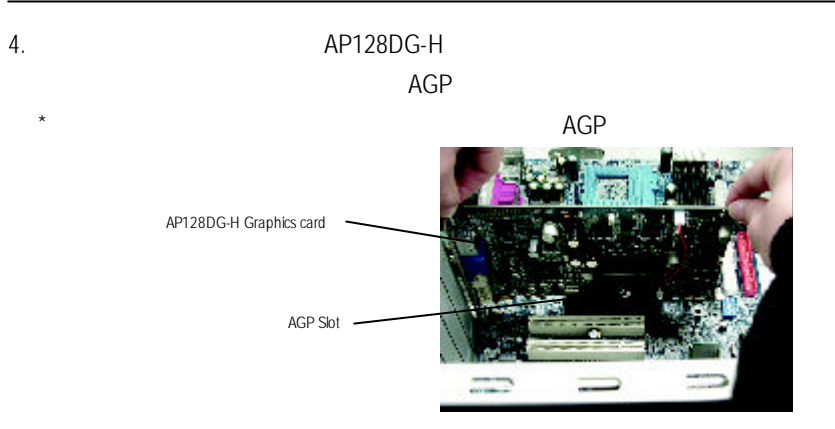

<sup></sup>, 您已经把他们的人的人, 您只要把他们的人, 您只要把他们的人, 你们的人, 你们的人, 你们的人, 你们的人, 你们的人, 你

動程式安裝在您的作業系統上, 就可以使用它了.

 $5.$ 

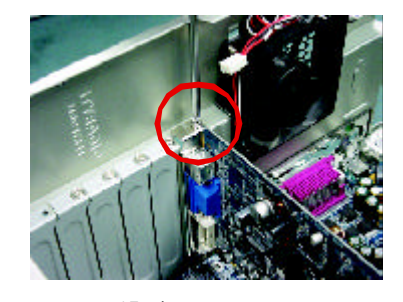

 $6.$   $15\text{-pin}$ 

 $\mathsf{D}\mathsf{V}\mathsf{I}$  , we define  $\mathsf{D}\mathsf{V}\mathsf{I}$ 

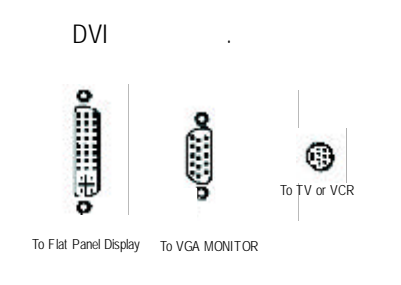

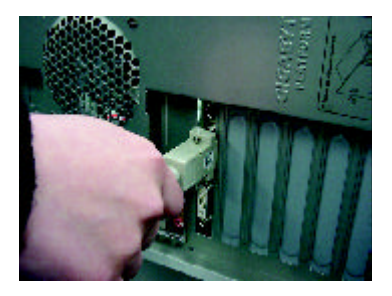

# **3.**安裝驅動程式 CD-ROM D: 3.1. Windows 98/98SE Windows ME Windows XP Windows 98 Windows ME Windows XP  $\mathcal{A}$ AUTORUN ( , "D:\setup.exe", ) and the control of the AUTORUN control of the AUTORUN control of the control of the control of the control of the control of the control of the control of the control of the control of the control of the control of the c  $\frac{1}{2}$  :  $\frac{1}{2}$  :  $\frac{1$

#### $3.1.1$

- $\bullet$ <sup> $\bullet$ </sup> Microsofe Windows AP128DG-H 程式前,請先確認您的作業系統(Winsows98/98SE Windows ME)內己安 DirectX 8.1
- M 如果您安裝 AP128DG-H 的主機板並非使用 INTEL 晶片組( SIS, ALI VIA ), the set of the set of the set of the set of the set of the set of the set of the set of the set of t
	- 1.  $\blacksquare$
	- 2.  $\blacksquare$

#### **3.1.2 DirectX**

Microsoft DirectX 8.1 and 3D Windows98/98 SE or Windows ME 3D

 $\bullet^*$  Windows98/98 SE or Windows ME DirectX, MPEG and the set of the set of the set of the set of the set of the set of the set of the set of the set of the set of the set of the set of the set of the set of the set of the set of the set of the set of the set of the

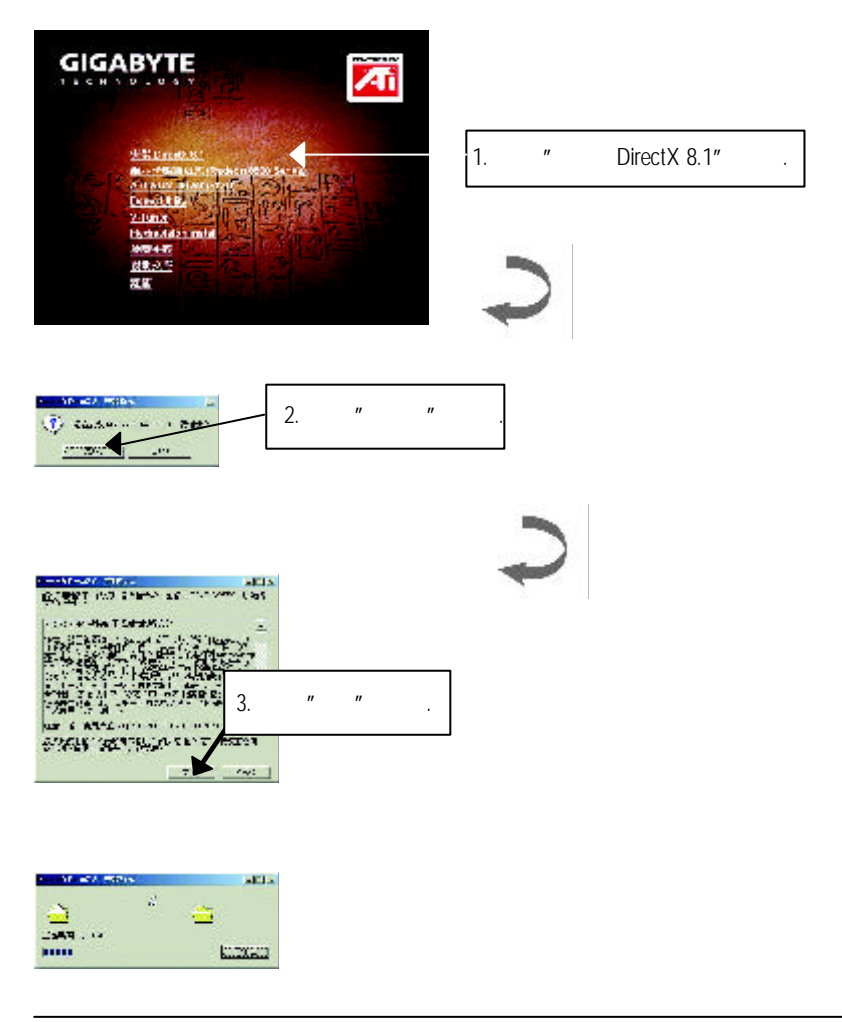

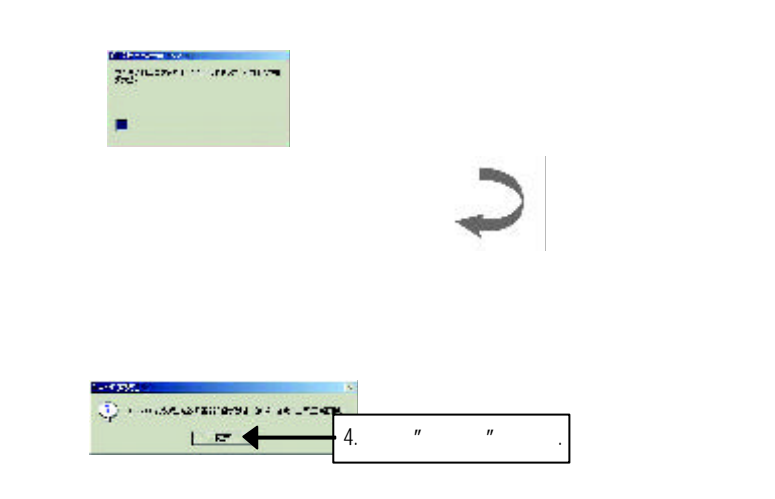

DirectX 8.1 **Case Struct** 

 $3.1.3$ Step 1: AP128DG-H , Windows "New Hardware Found" "Do not install a driver" 
OK . Step 2: standard PCI Graphics Adapter (VGA)

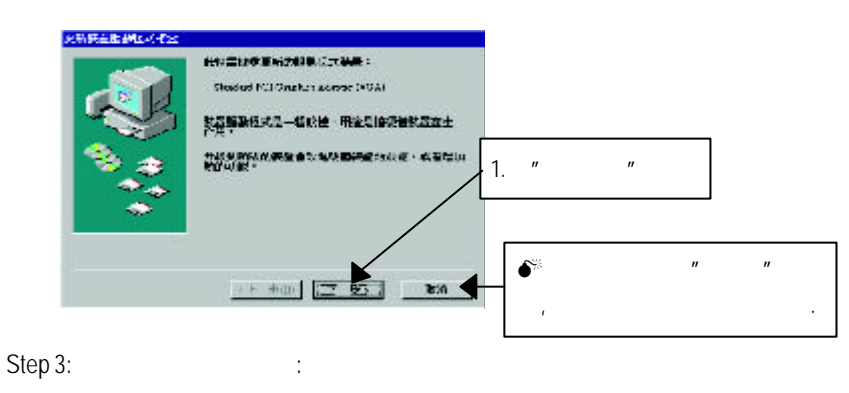

VGA , Windows  $\mathcal{L}$ \Windows\System

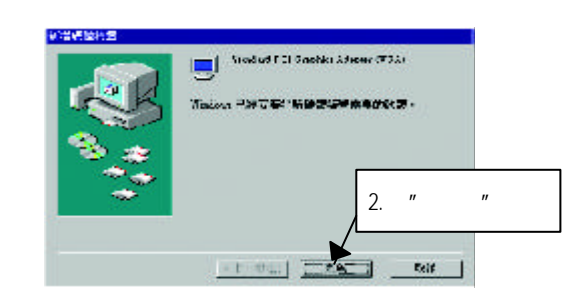

 $\overline{12}$ 

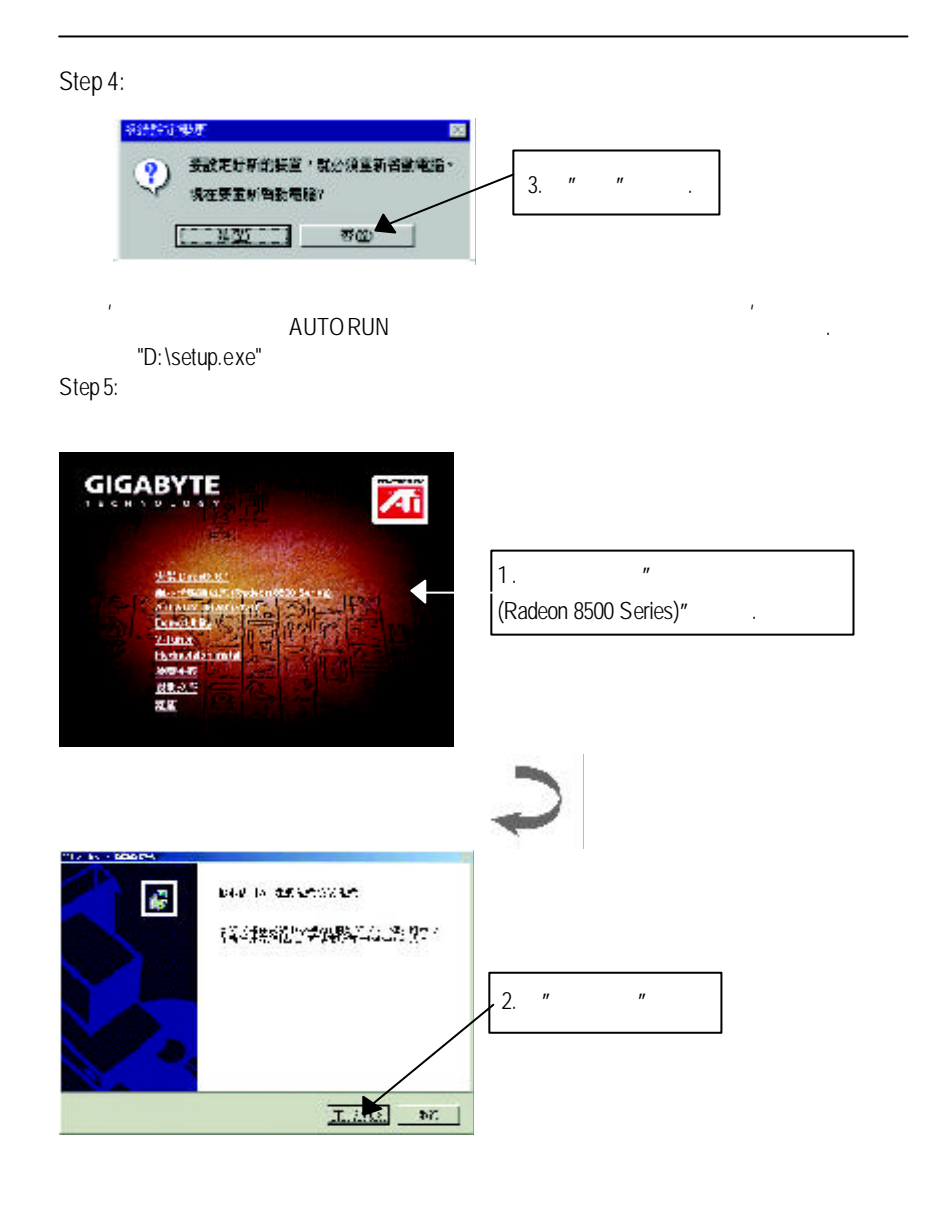

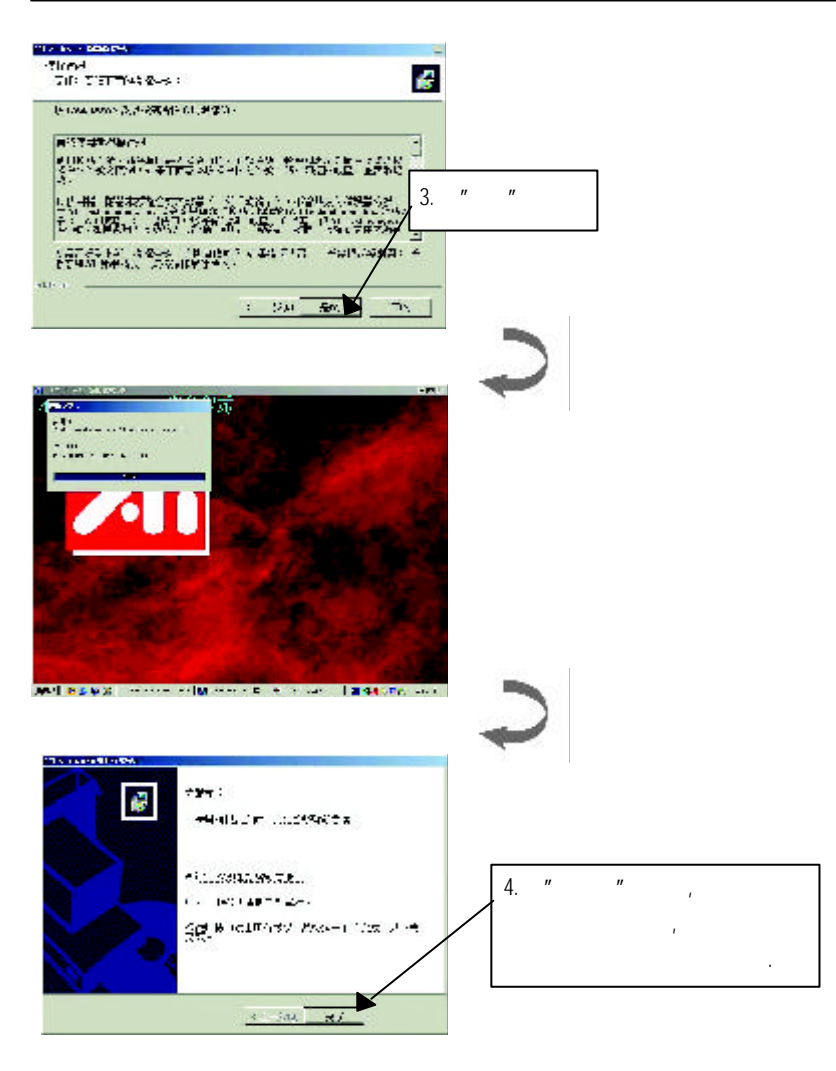

 $\overline{14}$ 

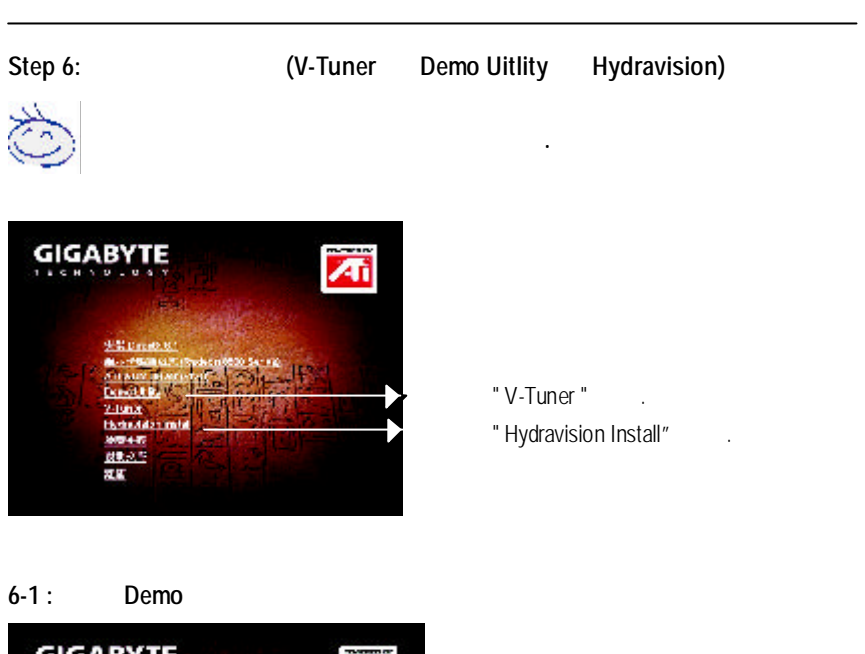

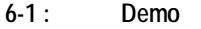

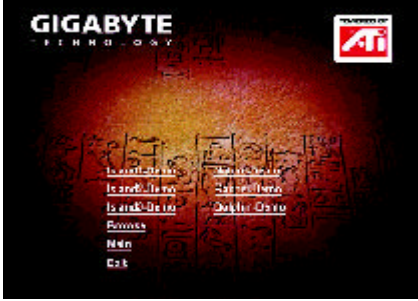

**PS. ATi WDM** 驅動程式只在有支援 **VIVO** 功能的顯示卡上才為有效 **.**

# **3.1.4** 驅動程式光碟之附屬公用程式 此片光碟效能包括軟體和其他有用的附屬公用程式.詳細細節請逐一瀏 覽驅動程式光碟.

#### **3.1.5** 工作列命令圖示

**Windows** 找到技嘉的小圖示. 在圖示上按下滑鼠右鍵可以打開技嘉 控制面板選單.在此選單  $\mathbf{r} = \mathbf{r} - \mathbf{r}$ V-Tuner  $\frac{m}{n}$  ,  $\frac{m}{n}$  ,  $\frac{m}{n}$  ,  $\frac{m}{n}$  $H$  and  $H$  and  $H$  and  $H$  and  $H$  and  $H$  and  $H$  and  $H$  and  $H$  and  $H$  and  $H$  and  $H$  and  $H$  and  $H$  and  $H$  and  $H$  and  $H$  and  $H$  and  $H$  and  $H$  and  $H$  and  $H$  and  $H$  and  $H$  and  $H$  and  $H$  and  $H$  and  $H$  a

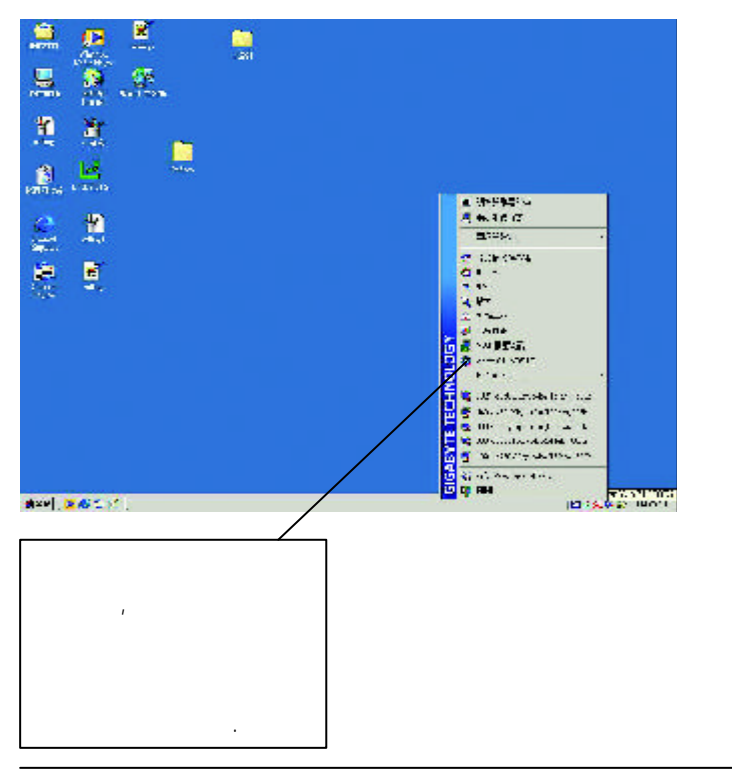

 $\overline{16}$ 

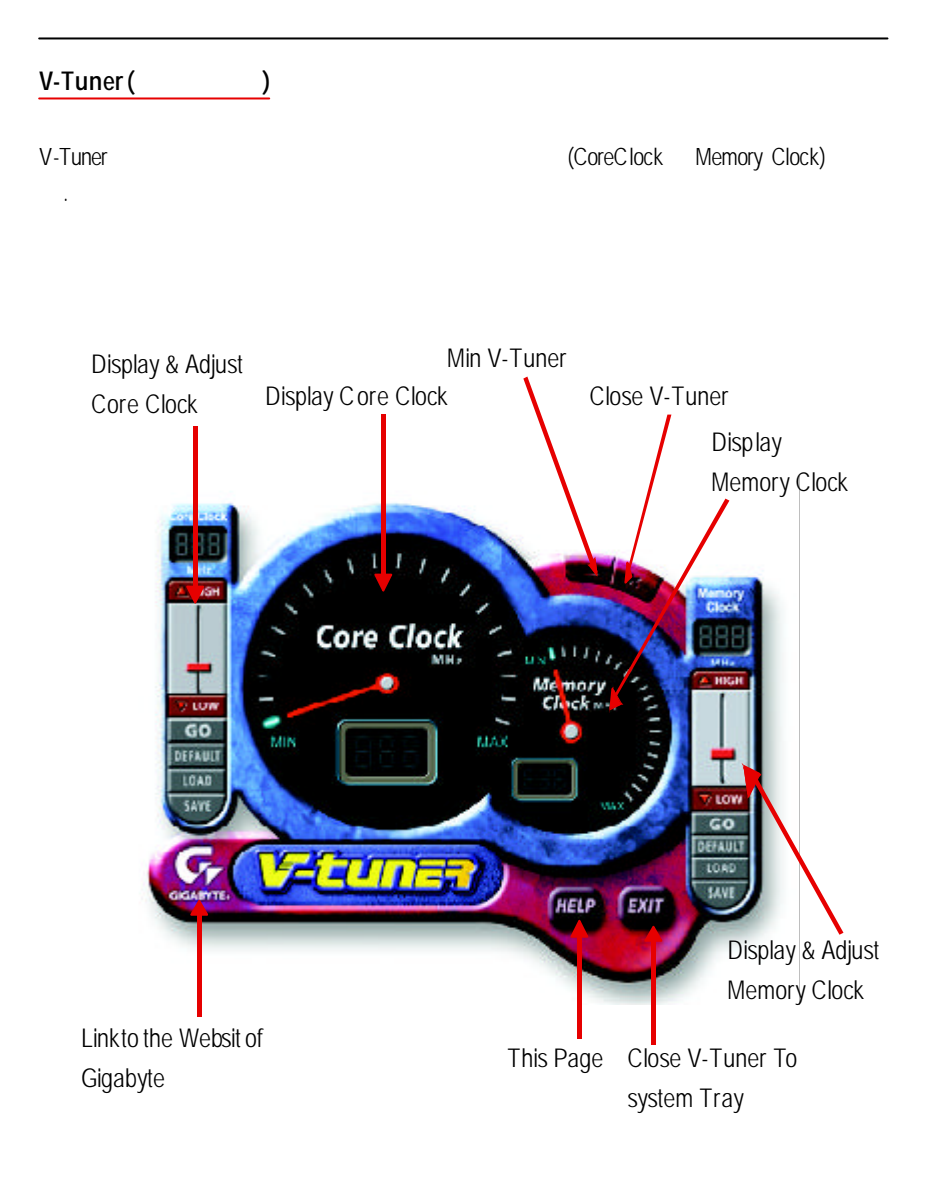

#### **VGA Info**

VGA Info 標籤頁顯示此繪圖加速卡的相關資訊,像是繪圖加速卡使用的顯示晶片,

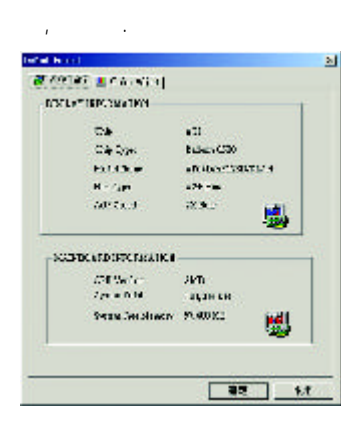

#### **ColorAdjust**

Color Adjust the Color Adjust the Color Adjust the Color Adjust the Color Adjust the Color Adjust the Color Adjust the Color Adjust the Color Adjust the Color Adjust the Color Adjust the Color Adjust the Color Adjust the C 值調整.

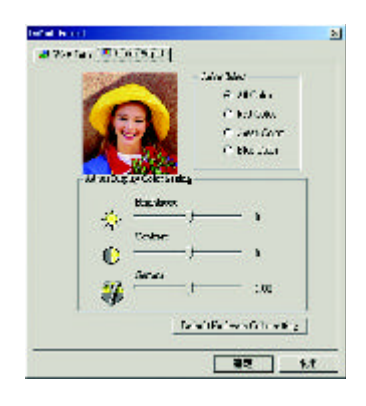

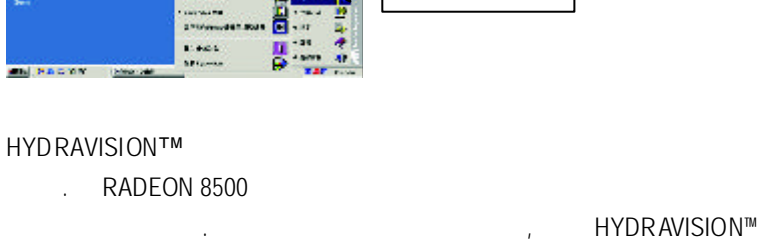

您方便去使用許多的功能.

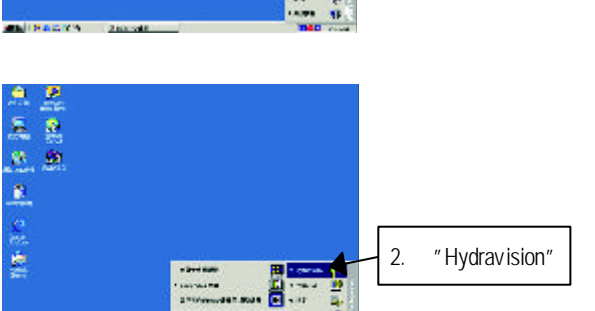

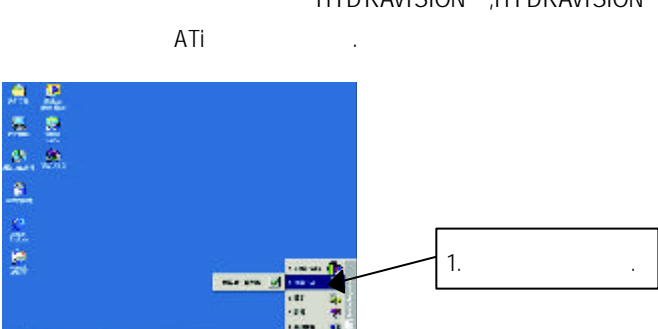

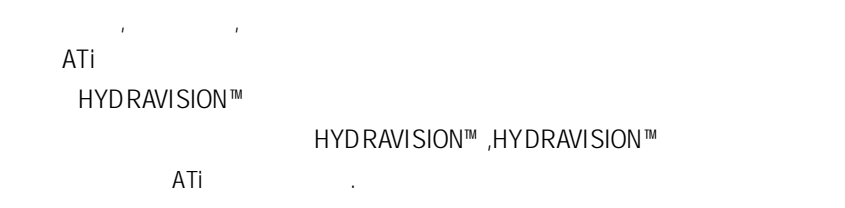

 $\overline{A}$ Ti  $\overline{A}$ 

您將可以在工作命令列區找到ATi圖示. 按此圖示打開ATi圖示.

桌面管理 **:**

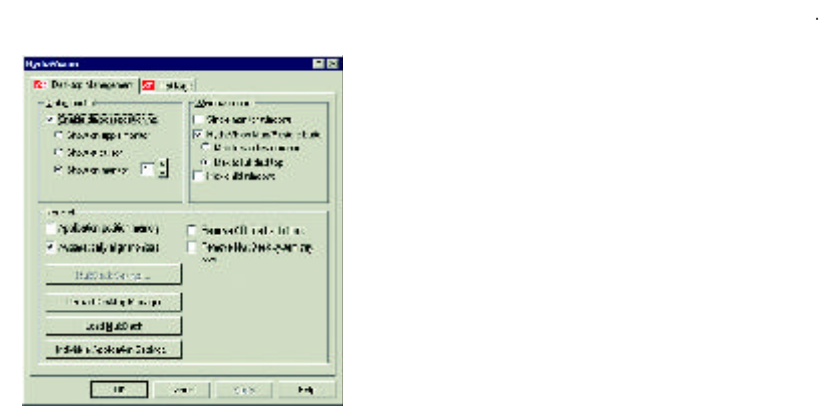

20

改變顯示的解析度等.

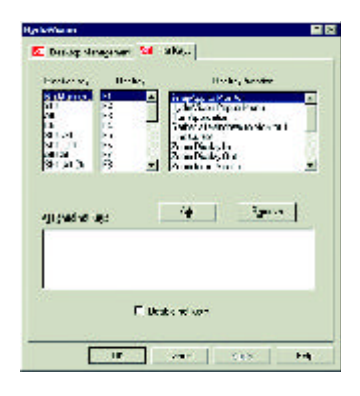

注意*: HYDRAVISION™* 安裝成功並載入的狀態下*,*熱鍵功能才有支援*.*

HYDRAVISION™ ,可以讓你去指定一些熱鍵的公用捷徑.像是開始應用程式功能或

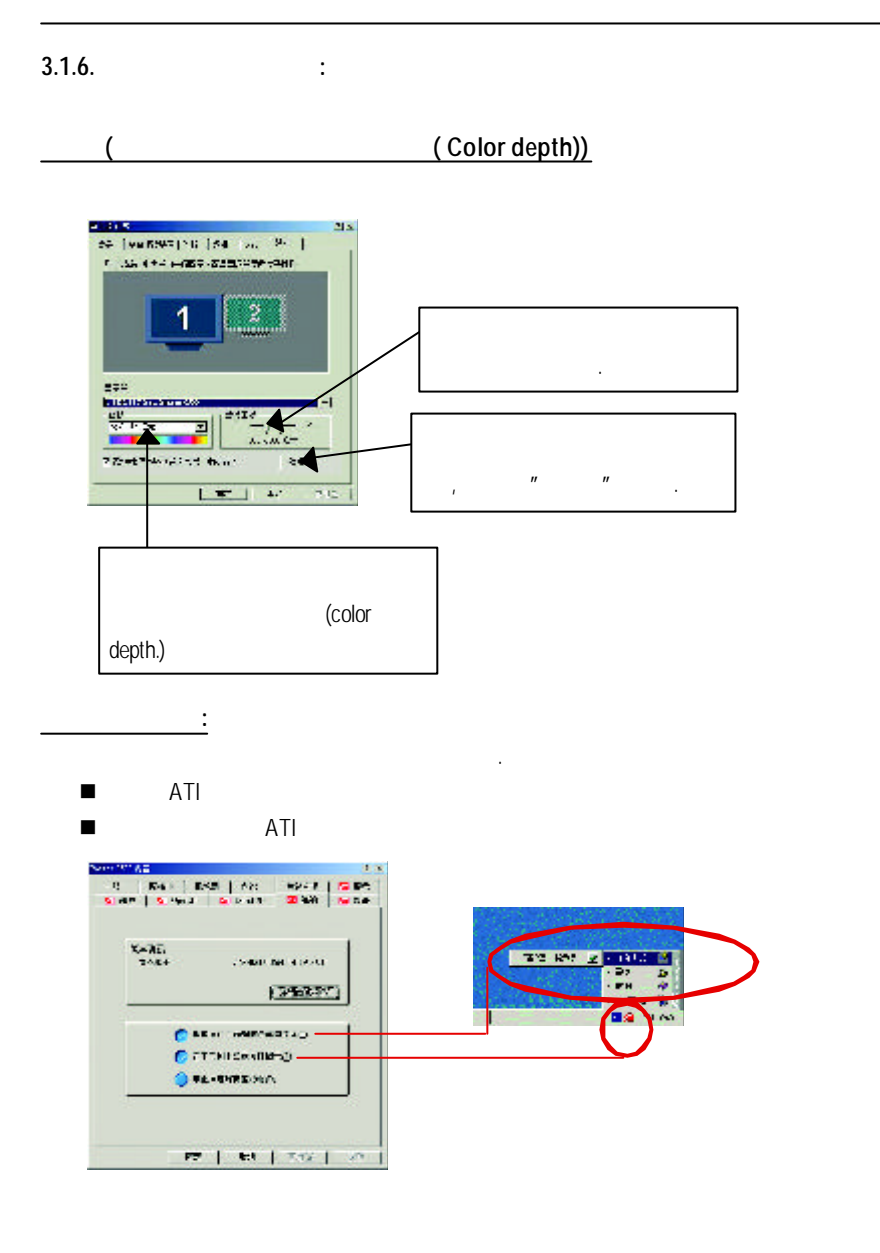

#### **OpenGL** OpenGL OpenGL )<br>- <del>"이 TV PV를 하는 "Me"</del> (2018)<br>- <mark>있다. 제 아니 (2019) 2019 - 100 (2019)</mark> **Questions** Or the Case of **CARRIE CANNA**<br>CARRIE CANNA<br>Creat Canners **BRANCH THANK Digital** and O WEEKSHO **STIFFEIN**  $\frac{\sin\alpha\psi}{\omega}$ [aconstances] | superver | st. 1  $1.5021$  $\overline{AB}$ os.

- n 最佳化設定
	- **e** : OpenGL
	- **e** : OpenGL
- OpenGL
	- 32 16 : 理的效能,如此一來也會降低影像的品質.
		- **KTX** buffer :
		- l 啟動翻頁 **:**啟動加速硬體交換頁面的緩衝區.
		- **e** 16 **Z-buffer:**  $Z$  **2** 16 **Z**buffer.
		- alpha , , , , , alpha l 等候垂直同步 **:**降低次要的畫面速度,在全螢幕的遊戲中也會降低在
		- 高頻發生的猛烈影像. l 全景消除混疊 **:**允許你去設定各層次的全景消除混疊,這樣一來會產
		- 生在高品質的影像會有些微的效能消減.
		- l 啟用材質壓縮 **:**啟動材質壓縮.
		- l 各向異性紋理過濾 **:**允許你去設定各層次的各向異性紋理過濾,這樣 一來會產生在高品質的紋理會有些微的效能消減.
		- l 詳細程度 **:**設定影像顯示的詳細程度,越顯示詳細越會拖慢處理效能.

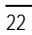

#### **Direct 3D** 設定頁

Direct 3D  $\qquad \qquad \ldots$ 

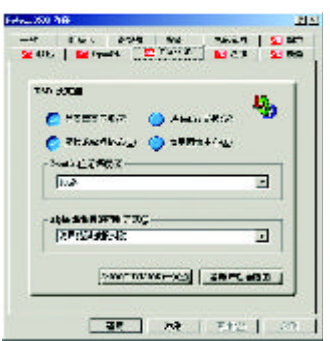

#### **D3D** 設定值

生問題.

- n 等候垂直同步 **:**允許你在全螢幕的遊戲中降低畫面速度,這樣可以避免過 高垂直畫面的閃動.
- n **W-buffer** 支 援 **:**啟動或關閉W-buffer支援.建議你關閉此選項,因為有些遊戲並 不支援.
- $\blacksquare$   $:$   $\blacksquare$   $:$   $\blacksquare$   $\blacksquare$   $\blacksquare$   $:$   $\blacksquare$   $\blacksquare$ 用程式並不支援此格式.
- $\blacksquare$  $\mathcal{L}$
- Z-buffer : Z-buffer  $(16,24)$
- n 消除混疊 **:**提供你高品質的畫面,但會降低些微的效能.  $\mu$  and  $\mu$
- 求時才作消除混疊功能.  $\mathbf{u}$  , and the system is not defined as  $\mathbf{v}$
- n **Alpha** 混疊時的抖動方式 **:** 3種選擇方式,使用錯誤擴散抖動,使用有序 抖動,禁止抖動
- n 預設值 回 存 **Direct 3D** 原始設定值 **.**

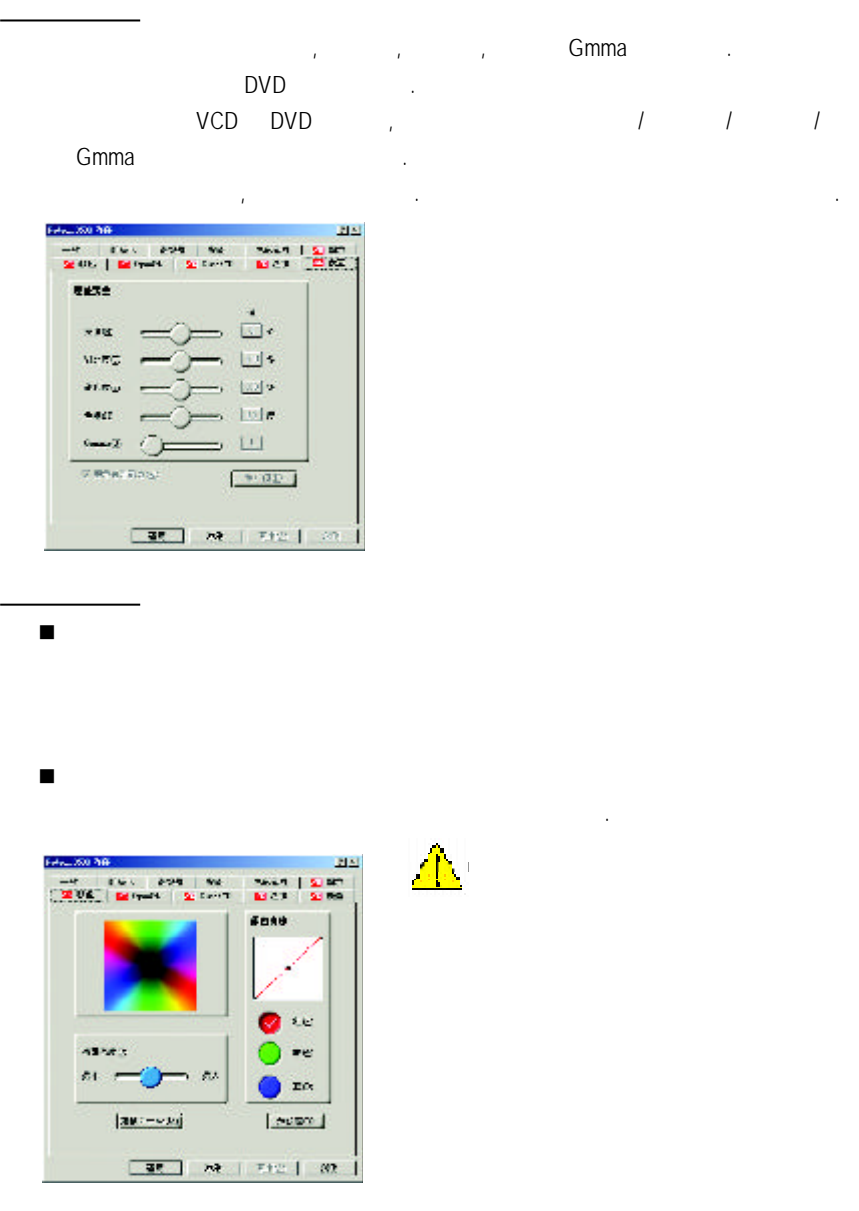

 $\overline{24}$ 

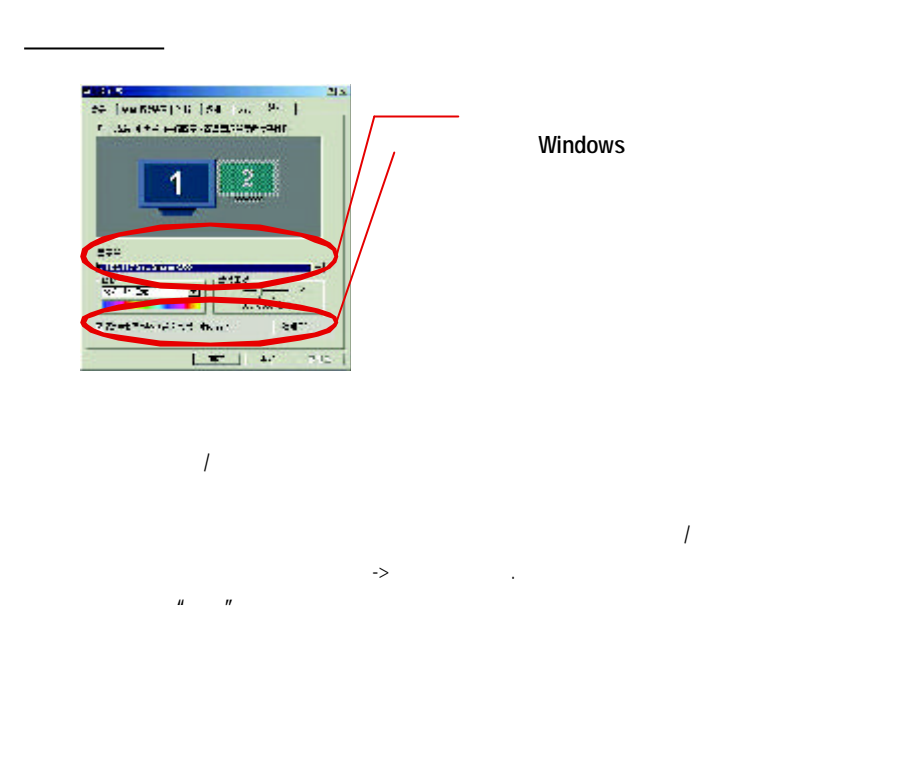

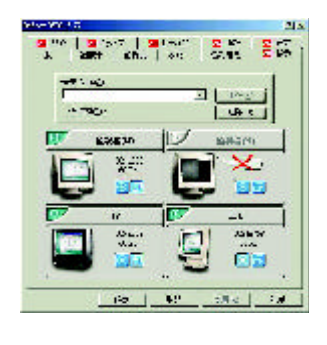

。<br>一个小型的電腦上,使用電腦上,使用電腦上,使用電腦上,使用電腦上,使用電腦上,使用電腦上,使用電腦上,使用電腦上,使用電腦上,使用電腦上,使用電腦上,使用電腦上 1 and  $\sim$   $\sim$   $\sim$   $\sim$   $\sim$   $\sim$  $2$  $3 \times$  "S  $\frac{1}{2}$ "  $\frac{1}{2}$ " 注意:"S 影像"所產生的效果會比較理想。

電視顯示器的使用

Windows

符合顯示裝置的物理排列.

Windows,

Windows

 $\overline{26}$ 

### **3.2** Windows NT 4.0

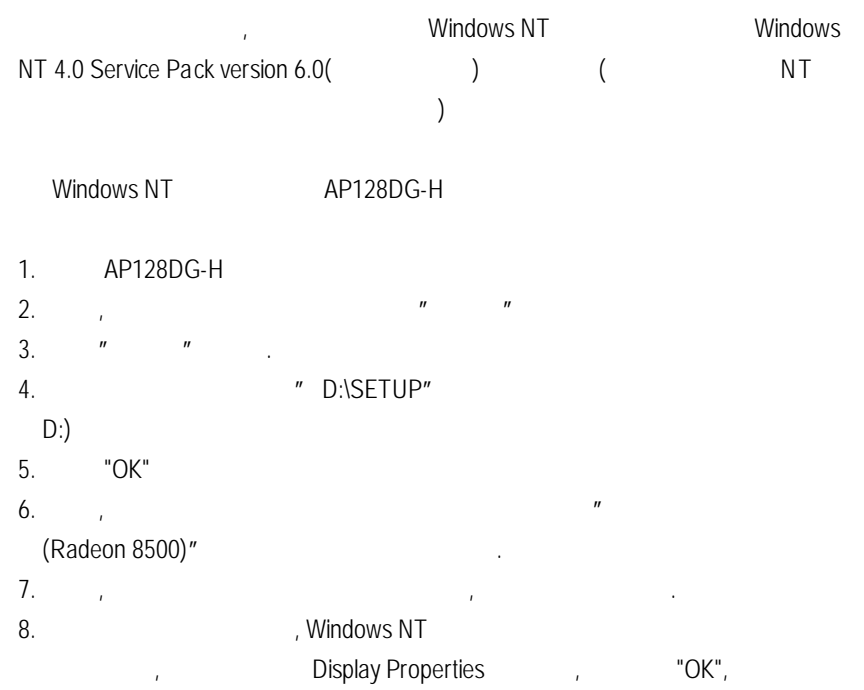

 $\mathcal{F}$ 

#### **3.3** 安 裝 **Windows 2000** 驅動程式

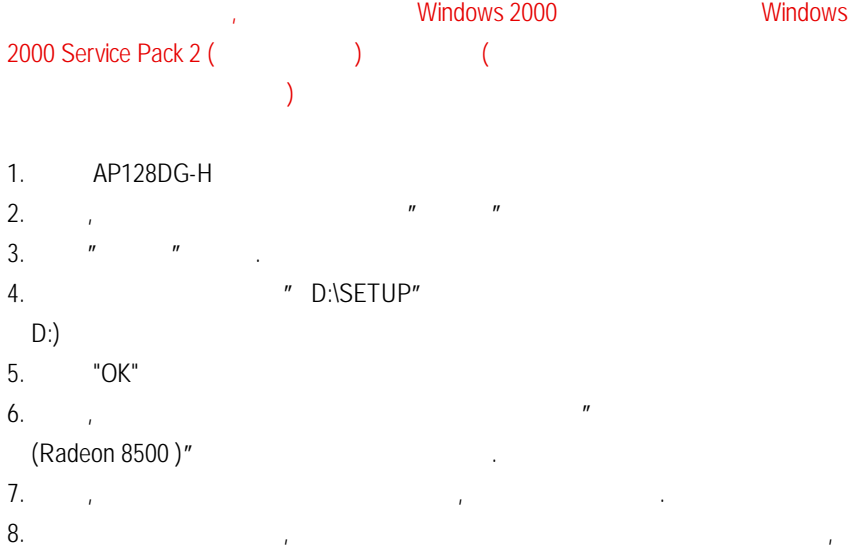

Display Properties (COK",

 $\sim$ 

# **3.4 BIOS** 更新程序 **:**

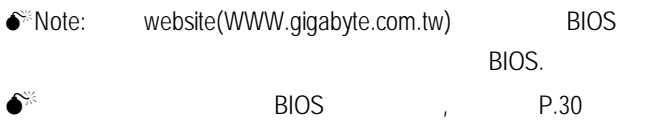

# **4.**疑難排除與要訣 請參考以下說明協助您排除設備衝突或繪圖加速卡安裝上的問題.若以  $\mathcal{A}$  $\mathcal{A}^{\text{in}}$  $a \in \mathbb{R}$  and  $b \in \mathbb{R}$  and  $b \in \mathbb{R}$ .  $\blacksquare$  15 pin VGA n 確認螢幕及電腦主機都有接上電源接頭. n 假如需要去關閉任何主機板內建的顯示裝置,進一步的資訊請參考您的主  $\mathcal{A}$  $($ n and  $\alpha$  is the contract of the contract of the contract of the contract of the contract of the contract of the contract of the contract of the contract of the contract of the contract of the contract of the contract of  $\blacksquare$ 的資訊. n 假如您再開機期間有問題發生, 請將您的電腦設在安全模式. Windows ® 98 SE Windows , <CTRL> key Microsoft Windows <Enter>. (您亦可按 F8 進入Microsoft Windows 開始畫面.) 在安全模式中, 進入 裝置管理員確認顯示器介面卡驅動程式是否正確. n 如果您的桌上型電腦系統發生鎖定的問題  $\mu$  m and  $\mu$ u  $\blacksquare$

n  $\blacksquare$ 

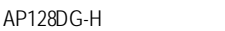

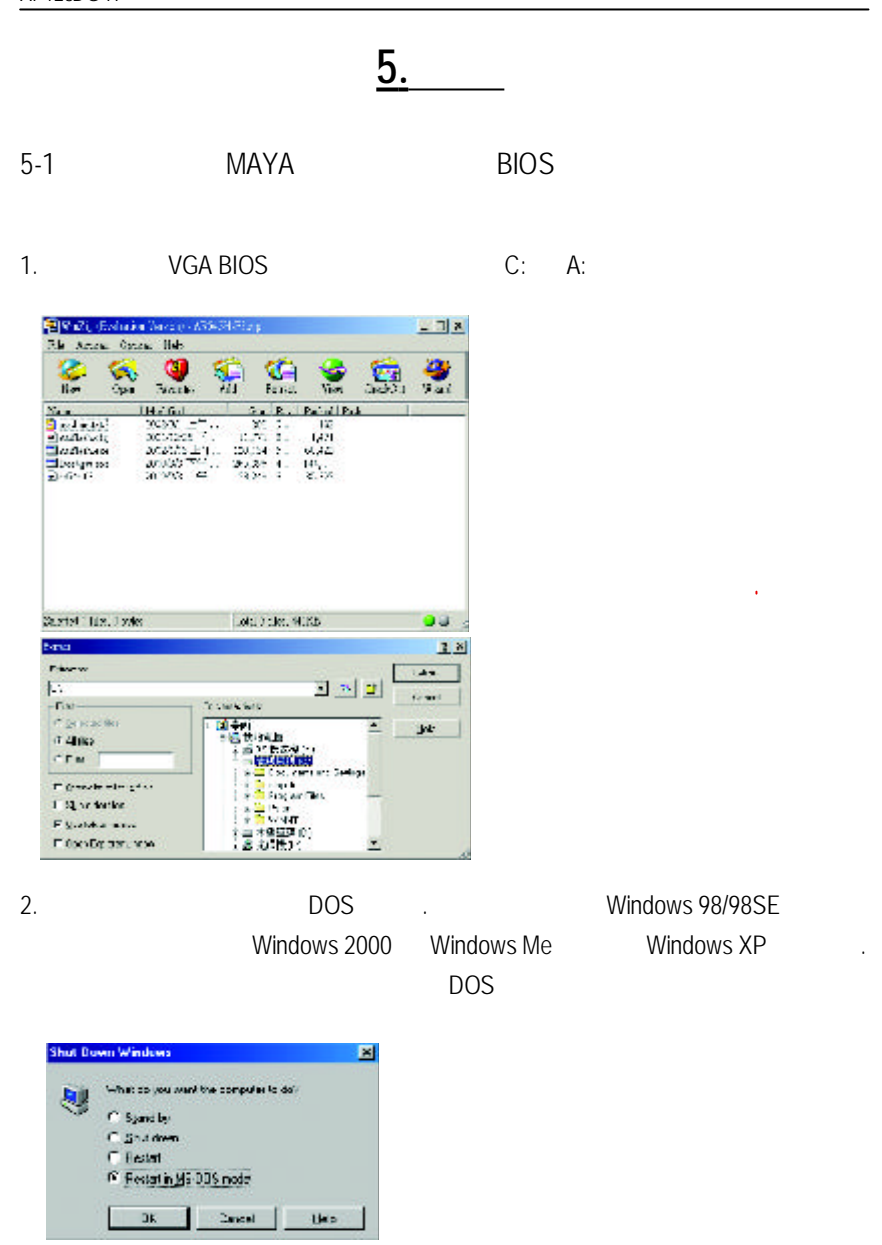

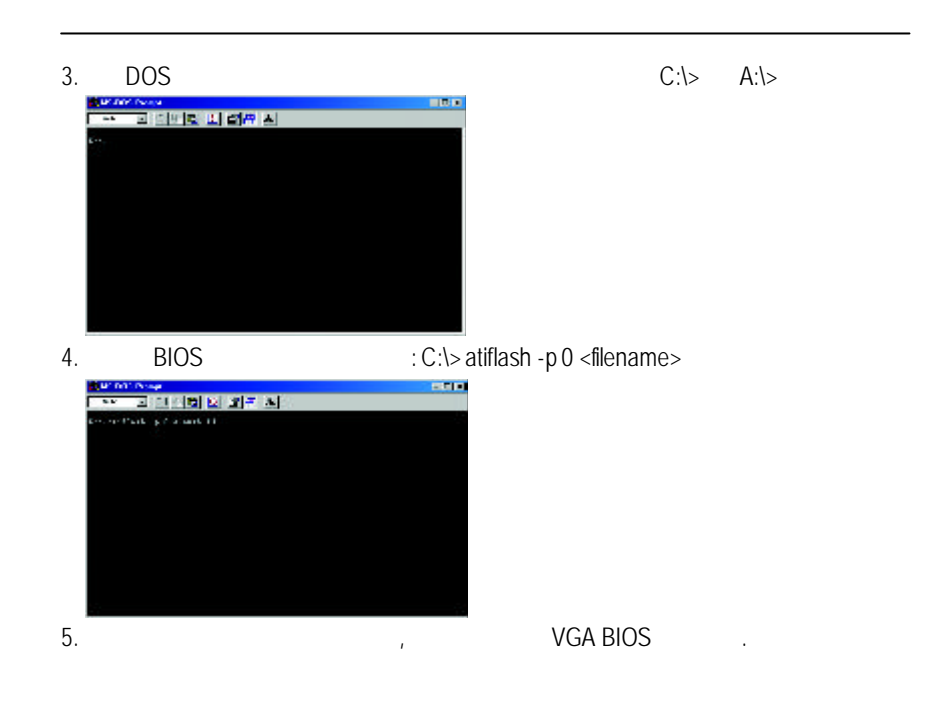

## $5.2.$

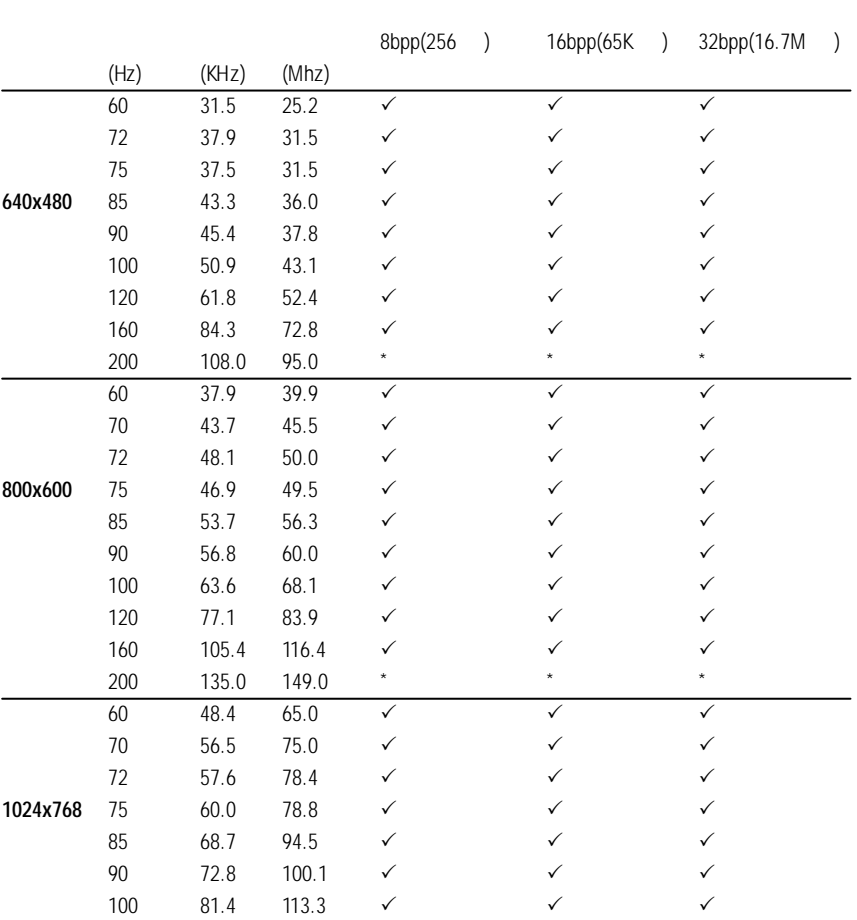

## Radeon 8500 2D Single Display Modes

To be continued..

\* No Guarantee

 $\overline{32}$ 

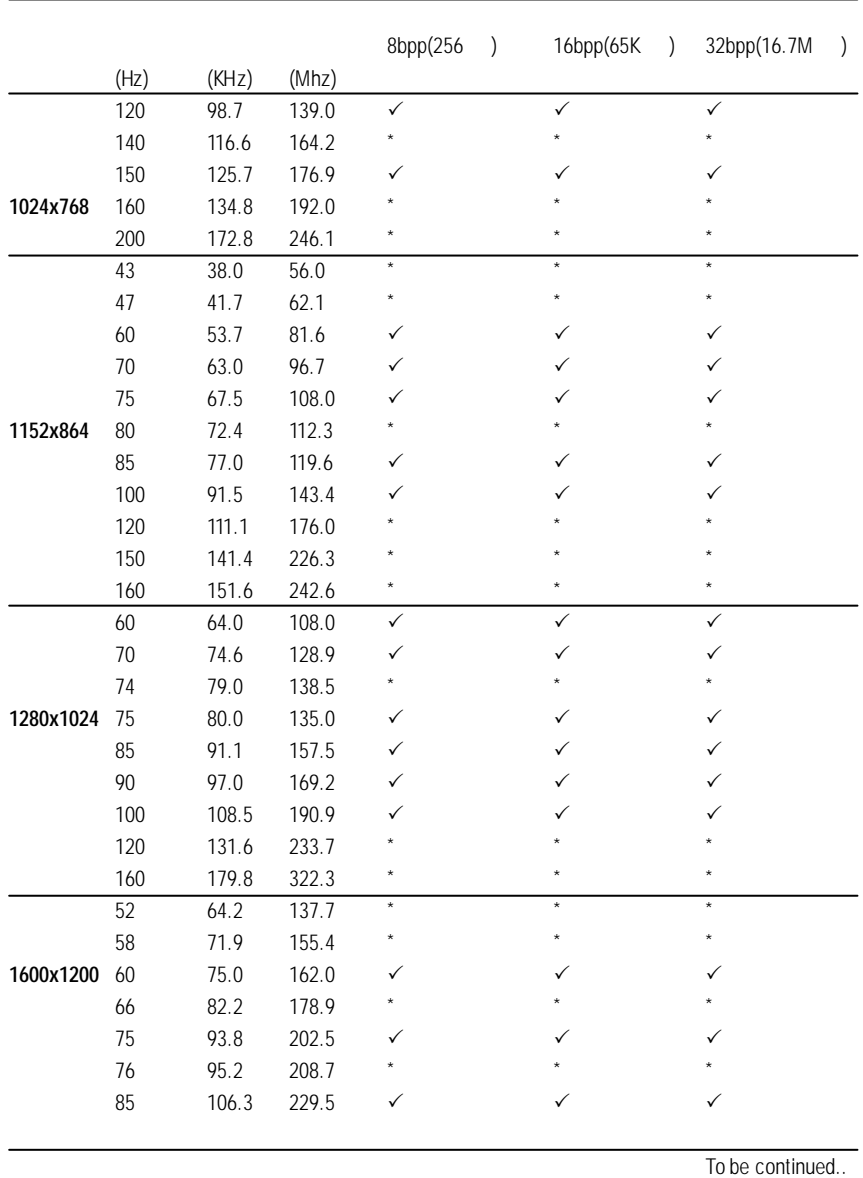

\* No Guarantee

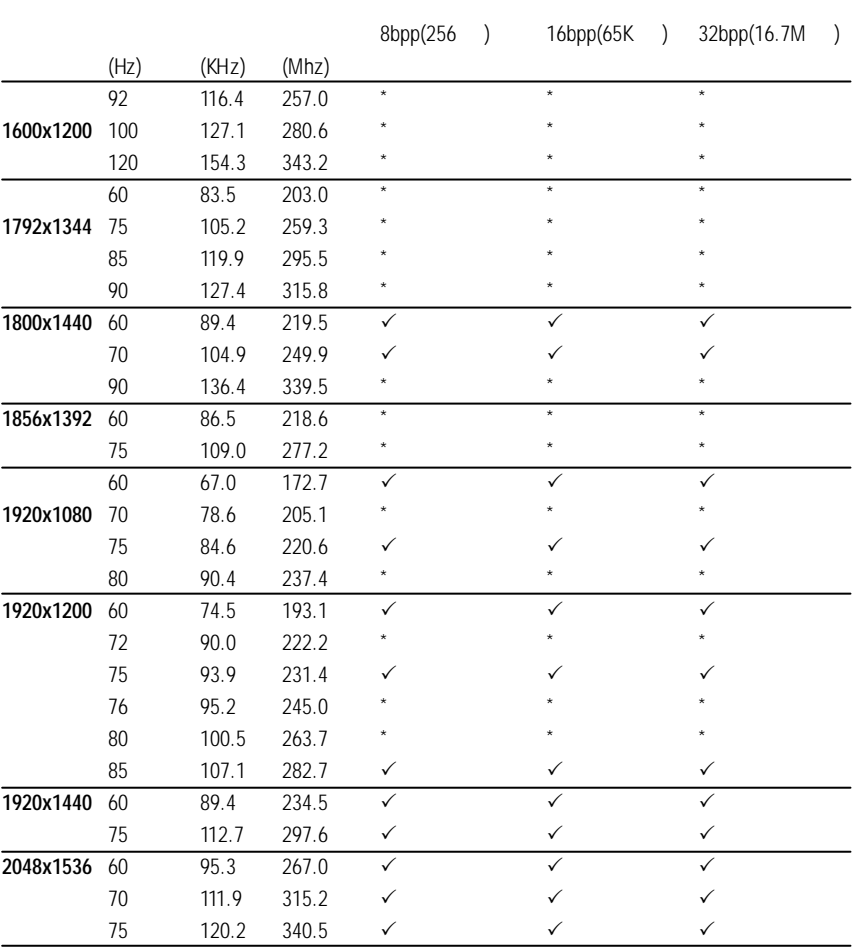

\* No Guarantee

 $\overline{34}$